# $T - M$ obile  $\cdot$ Welcome Start Guide

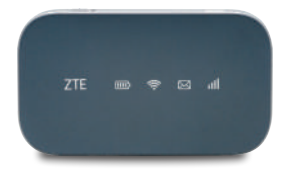

### ZTE FALCON Z-917

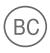

## GETTING TO KNOW YOUR MOBILE HOTSPOT

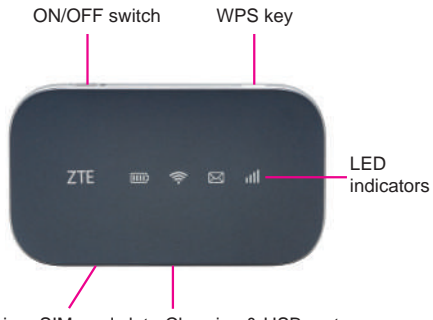

micro-SIM card slot Charging & USB port

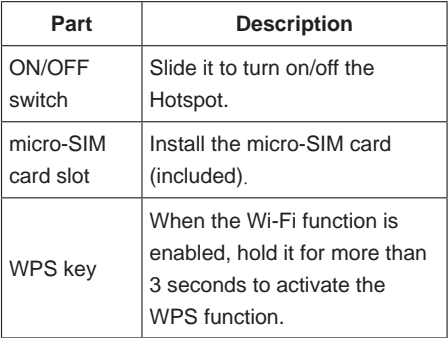

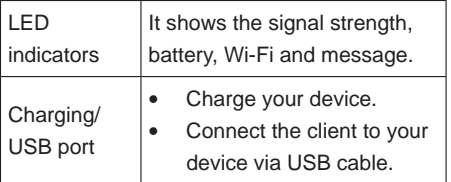

#### **Reset point**

Insert a pin and hold it for 3 seconds to reset your device.

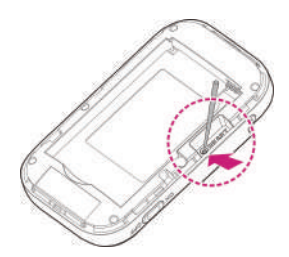

### INDICATORS

When the Hotspot is powered on, the following icons will light up. For a description of the icons, refer to the following table.

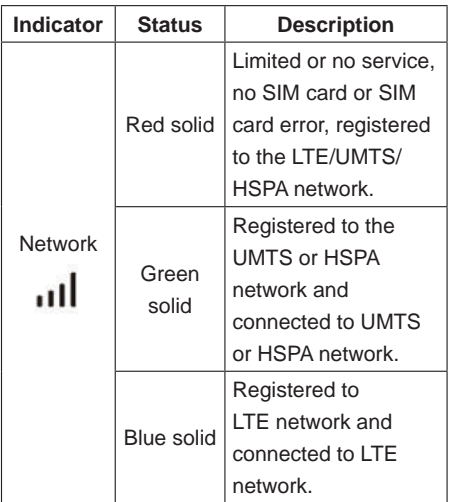

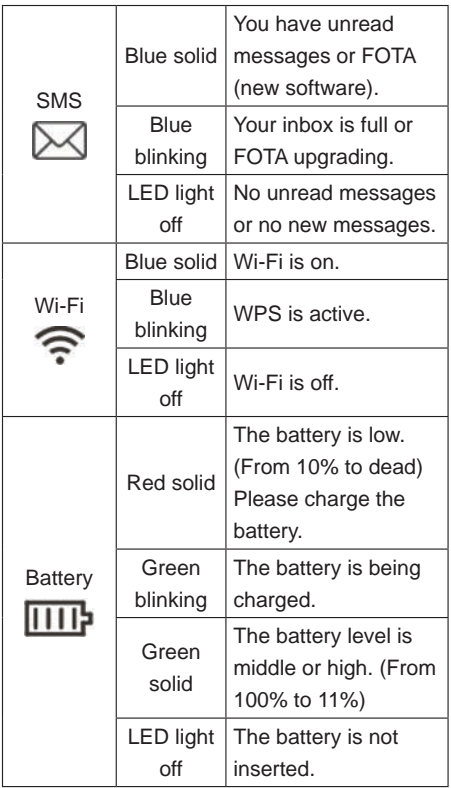

### SET UP YOUR MOBILE HOTSPOT

1. Lift SIM card cover.

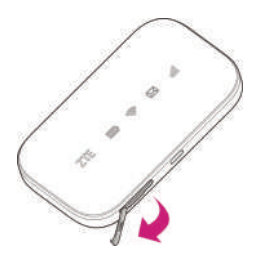

2. Install SIM card.

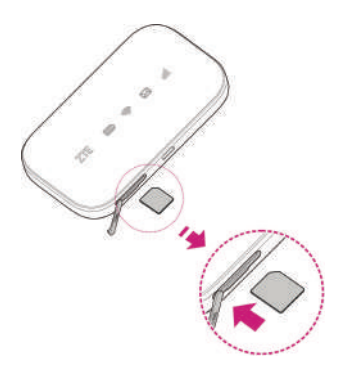

#### 3. Power on.

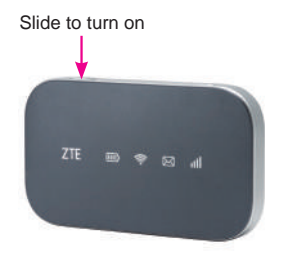

### Charge your Mobile Hotspot

You can charge your Mobile Hotspot by using the charger included in the box or by plugging it into your computer using the USB cable.

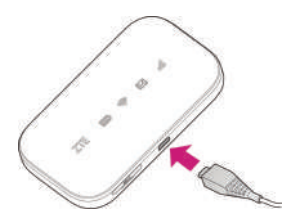

### Install the battery

1. Remove the cover.

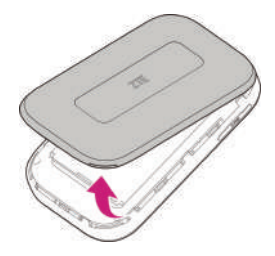

2. Install the battery.

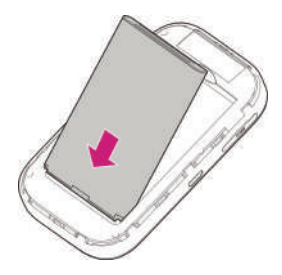

### CONNECT & GO

### Connect your Wi-Fi device to your Mobile Hotspot

- 1. Power on your Mobile Hotspot.
- 2. On your computer or other Wi-Fi enabled device, search for available Wi-Fi Networks and select the default Network Name (SSID) for your Mobile Hotspot.

**Note:**

You can view the label on the device to get the default Wi-Fi SSID and password.

- 3. Enter the default password and click **OK**.
- 4. Open a web browser and go to www.T-Mobile.com/ConnectMe
	- Simply follow the on-screen instructions to set up your No Annual Contract data service.

**Note:** Service or use is your agreement to T-Mobile's Terms and Conditions. **T-Mobile requires ARBITRATION of disputes UNLESS YOU OPT-OUT WITHIN 30 DAYS OF ACTIVATION**. See T-Mobile's Terms and Conditions for details at www.T-Mobile.com/ terms-conditions.

### USE THE WPS

If your client device supports WPS, you don't have to input the password manually after WPS has been available. Please do the following steps:

- 1. Power on your Mobile Hotspot and enable the Wi-Fi function.
- 2. Press and hold the WPS key on your device for more than 3 seconds to start Wi-Fi Protected Setup authentication process.
- 3. Enable the WPS function on your client to respond to this authentication process.
- 4. Follow the system prompts on your client to finish the connection.

NOTE: For the detailed operations about the client, please refer to the client's instruction.

### MANAGING YOUR MOBILE HOTSPOT

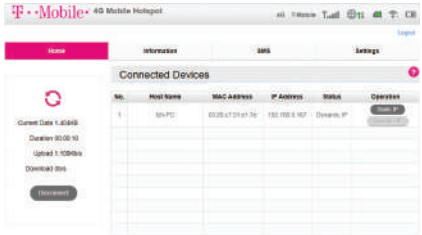

#### Access T-Mobile 4G LTE Mobile Hotspot

You can access your 4G LTE HotSpot device information, using an Internet browser To access using a browser, do the following:

- 1. Connect to your hotspot device via Wi-Fi using the network connection software on your computer. Provide the Wi-Fi network password, if requested.
- 2. Open a browser and enter http://Mobile.Hotspot in the address bar. The T-Mobile 4G LTE Mobile Hotspot login screen appears.
- 3. Enter your **Password** in the field provided. The default password is **admin**.
- 4. Select the **Save Password** checkbox if you wish to bypass the login screen in the future.
- 5. Click **Login**. If you entered the correct password, the Dashboard screen appears.

To access via USB cable, do the following:

- 1. Connect your hotspot device to the PC with USB cable.
- 2. Power on your device.
- 3. The OS detects and recognizes new hardware and finishes the installation automatically. After successful installation,

the icon **the will appear on your desktop.** 

Note: If the system does not launch installation automatically, you can run the installation program in path of My Computer > Mobile Hotspot.

- 4. Double click the icon to open the login screen.
- 5. Enter your **Password** in the field provided. The default password is **admin**.
- 6. Select the **Save Password** checkbox if you wish to bypass the login screen in the future.
- 7. Click **Login**. If you entered the correct password, the Dashboard screen appears.

### Change Mobile Hotspot Admin Password

- 1. Access http://Mobile.Hotspot.
- 2. Click **Settings** in the navigation area.
- 3. Select the **Device Settings** tab.
- 4. Follow steps under Account Management to update your **Password**.
- 5. Click **Apply**. If everything is entered correctly, the Admin Password Changed dialog appears indicating the password was successfully changed.

#### Change Mobile Hotspot Network Name (SSID)

- 1. Access http://Mobile.Hotspot.
- 2. Click **Settings** in the navigation.
- 3. Select the **Wi-Fi Settings** tab.
- 4. Change the name that appears in the **Network Name (SSID)** field in the Wi-Fi Settings area.
- 5. Select or deselect the **Broadcast Network Name** checkbox to enable or disable broadcasting the hotspot's Network Name (SSID).

6. Click **Apply** to save your changes on the Wi-Fi Settings tab of the Settings screen.

#### Change Mobile Hotspot Wi-Fi Password

- 1. Access http://Mobile.Hotspot.
- 2. Click **Settings** in the navigation area.
- 3. Select the **Wi-Fi Settings** tab.
- 4. Change the value that appears in the **Password** field in the **SSID** area.
- 5. Click **Apply** in the **SSID** area to save your changes on the Wi-Fi Settings tab of the Settings screen.

### How to use Mobile Hotspot's Whitelist Function

Your Mobile Hotspot has whitelist setting function to effectively prevent the network attack, when the user turned off this feature, all user input correct password can access via Wi-Fi; But when the user turned on this function, without further to enter the user's MAC address, all users will not be able to access the Mobile Hotspot, only those users whose MAC address in the whitelist can access.

- 1. Log in the web UI.
- 2. Select **Settings > Wi-Fi Settings > Allowed Devices**.
- 3. The switch is off by default, all user input correct password can access.

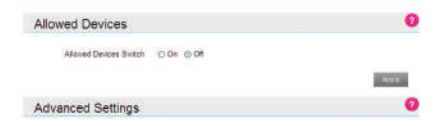

4. After open the whitelist function, you need to know the user client's MAC address and add to the list, the format is XX:XX:XX:XX:XX:XX. You can add up to 10 devices if they are all going to connect, because the Wi-Fi chip can only support 10 devices connected at the same time.

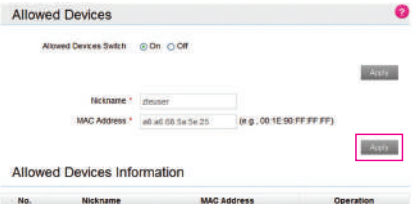

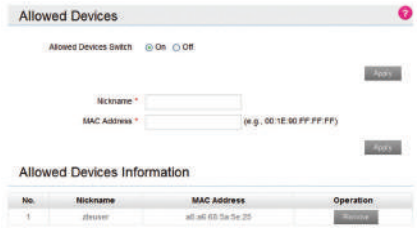

5. If you want to remove some users in the whitelist, that means they are no longer allowed to connect, click the Remove button, and then click **Yes** to remove.

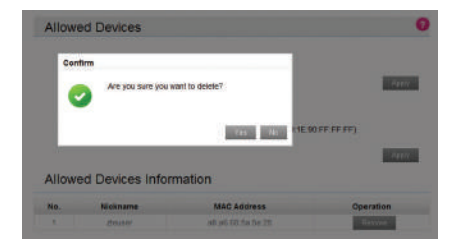

### ADDITIONAL INFORMATION

**Wi-Fi:** Capable devices required. Devices using wireless connections may be vulnerable to unauthorized attempts to access data and software stored on the device. Plan data allotment applies to use by connected devices sharing Wi-Fi. Use of connected devices subject to T-Mobile Terms and Conditions. **Mobile Internet Postpaid Data Passes:**  Qualifying postpaid plan and qualifying credit required. SIM Starter Kit may be required. Passes do not include voice or messaging. Pass charges will appear on bill statement for effective date of the pass. May purchase one add'l pass in same category prior to expiration of active pass. Partial megabytes rounded up. Full speeds available up to specified data allotment, including tethering then slowed to up to 2G speeds for remainder of billing cycle. No domestic or international roaming, unless Pass is specifically for roaming. Service available for time/usage amount provided by pass. For time period, a day is 12 am to 11:59 pm Pacific Time. Usage applied first to passes, next to any applicable promotional data, then monthly plan allotment.

#### **Mobile Internet Pay In Advance Data**

**Passes:** Limited time offer; subject to change. Not all features available on all devices. SIM starter kit may be required. Service available for time period and/or usage amount provided by Pass. For time period, a day is 12:00 am to 11:59 pm, Pacific Time. Usage rounded up to the nearest MB each session. Only one Pass may be active at a time. Account suspended after 365 days of inactivity. Data only; does not include voice, messaging or Wi-Fi services. Domestic only; no roaming. Usage applied first to on demand passes, next to free data, then monthly Mobile Internet allotment. Device and screen images simulated. **Coverage:** Service not available in some areas. See brochures and **Terms and Conditions (including arbitration provision)** at www.T-Mobile.com, for additional information, coverage maps, and restrictions and details. T -Mobile and the magenta color are registered trademarks of Deutsche Telekom

AG. © 2016 T-Mobile USA, Inc.

### ADDITIONAL HELP

- T-Mobile Hotspot URL: http://Mobile.Hotspot/ or IP address: 192.168.0.1.
- **From http://Mobile.Hotspot.click for help.**
- Get in touch, free of charge: Just dial 611 from your T -Mobile phone or call 1-877-453-1304. Customer Care representatives are available from 3 a.m. to 10 p.m. Pacific time, daily. Automated account help is available 24 hours a day, 7 days a week.

# **T** · · Mobile ·

TCS530100.1